# **Reference Manual**

*Release 0.01*

**Alex Basin, Cina Shaykhian**

**Apr 26, 2021**

# **CONTENTS**

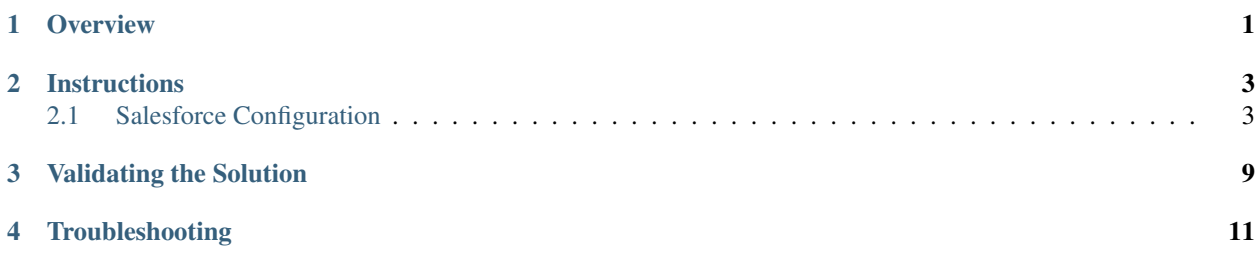

#### **CHAPTER**

### **OVERVIEW**

<span id="page-4-0"></span>This guide explains how to vary the authentication behaviour to Salesforce depending on the domain found in the username, by taking advantage of Apex handlers. By default, Salesforce does not have a built-in method to adapt the authentication requirement for different users. This complicates integration such as with Chatter, where external users may require a different form of authentication than the other Salesforce users.

In this guide, we configure Salesforce in a way that only specific users will use strong multi-factor authentication with SafeNet Trusted Access ("*STA*"), a leading-class cybersecurity platform to control in real-time access patterns.

- Internal users will login to Salesforce using *STA* as a 3<sup>rd</sup> party SAML SSO IdP, based on a specific list of domains domainFilters that are compared against the Salesforce username.
- For all other users, authentication is based on the basic Salesforce password.

#### **CHAPTER**

**TWO**

# **INSTRUCTIONS**

# <span id="page-6-1"></span><span id="page-6-0"></span>**2.1 Salesforce Configuration**

Note: The steps provided are using the Salesforce Lightning experience. While the steps may slightly vary in the Classic experience, the overall procedure remains the same.

1. From your Salesforce admin console, search or navigate to *Apex Classes* and click New.

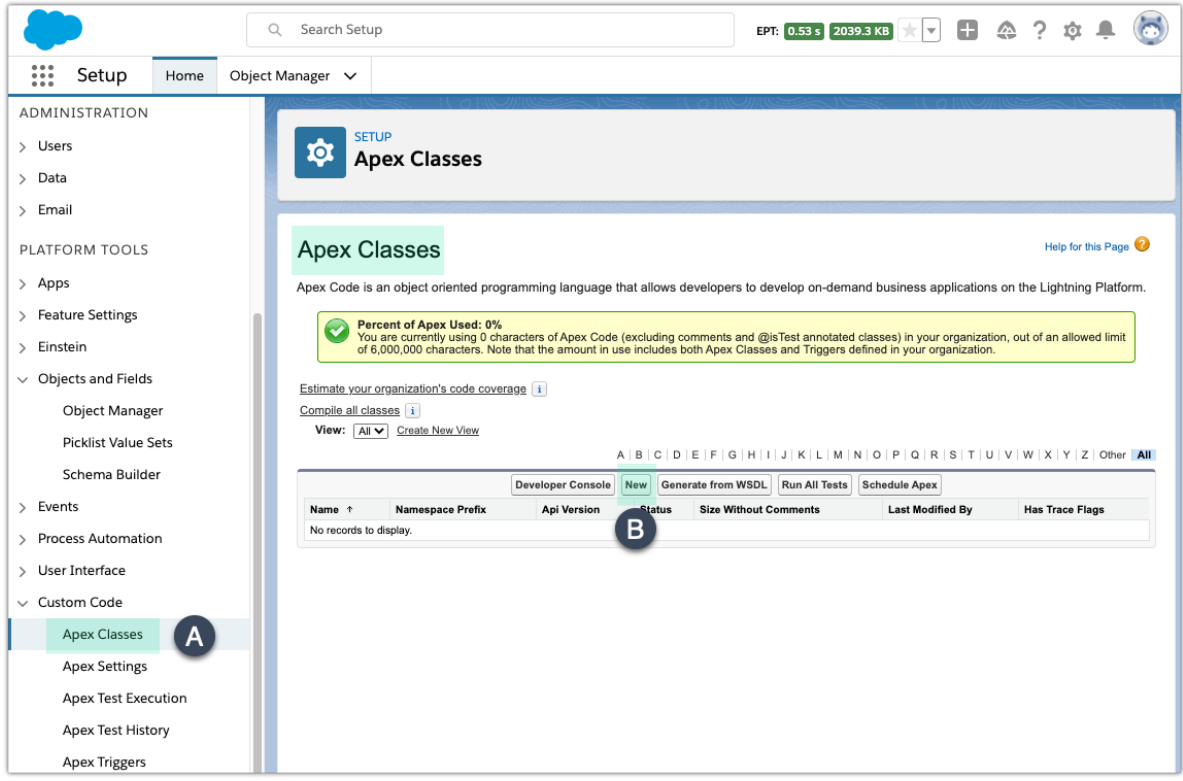

2. Adjust and paste the *[Apex handler](#page-9-0)* code below, then click Save.

- 3. Enable this custom login discovery handler under *Company Settings*  $\rightarrow My$  *Domain.* 
	- 1. Under Authentication Configuration select the *Discovery Login Page* Type.
	- 2. For Login Discovery Handler select the DiscLoginSafeNetHandler handler from the list of Apex classes.
	- 3. Also confirm that Login Form is checked as the *Authentication Service*.

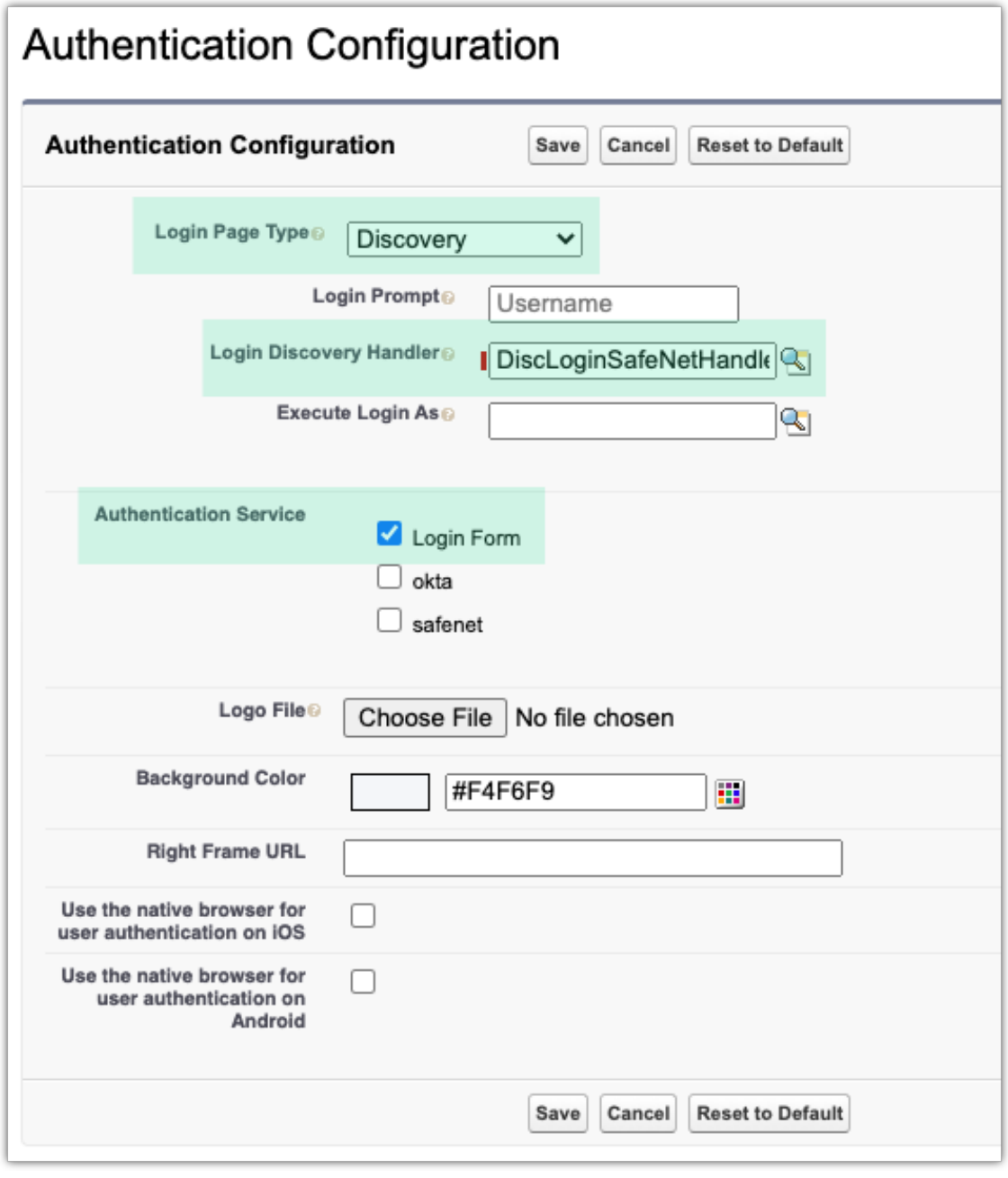

- 4. Click on Save.
- 5. Verify your settings.

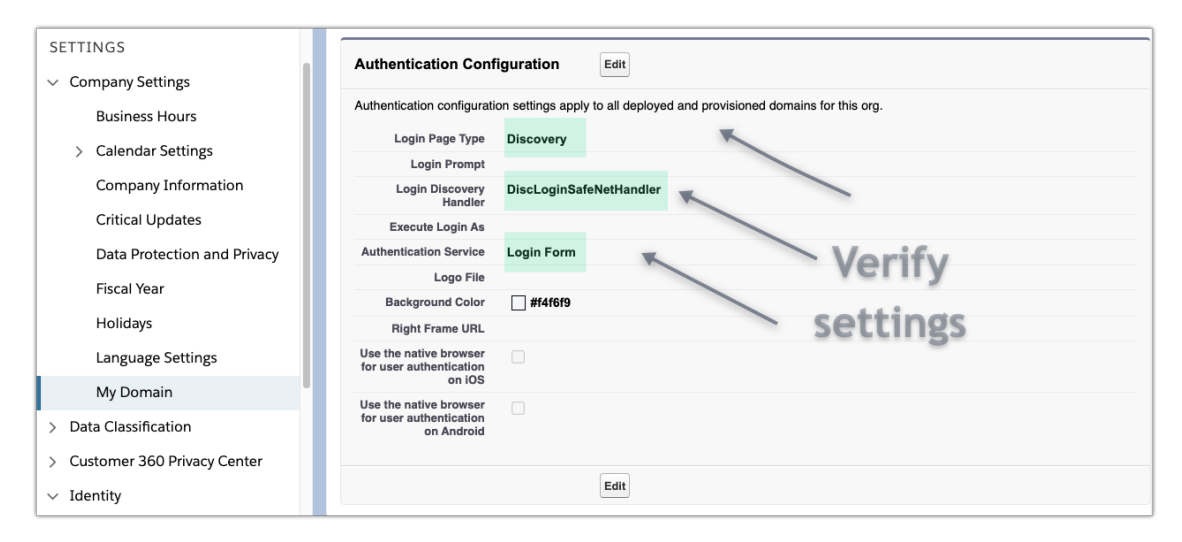

4. (Optional) Enable the *Prevent login from https://login.salesforce.com* policy under *Company Settings* → *My Domain*  $\rightarrow$  *Policies*. Complete this step after validating the solution if this policy is not already enabled.

#### **2.1.1 Apex Handler**

Note: The following handler which implements a custom Login Discovery page is in Salesforce preview.

#### **2.1.2 Parameters**

The following parameters will need to be modified in the apex code to suit your environment:

**domainFilters** comma-separated list of domain names to be parsed from the Salesforce username for redirection to the *STA* IDP

**idpName** *API name* of the *STA* IDP in Salesforce

**Tip:** The *API name* can be found under *Identity*  $\rightarrow$  *Single Sign-On Settings* by viewing the IDP config details ( click on the *STA* IDP name).

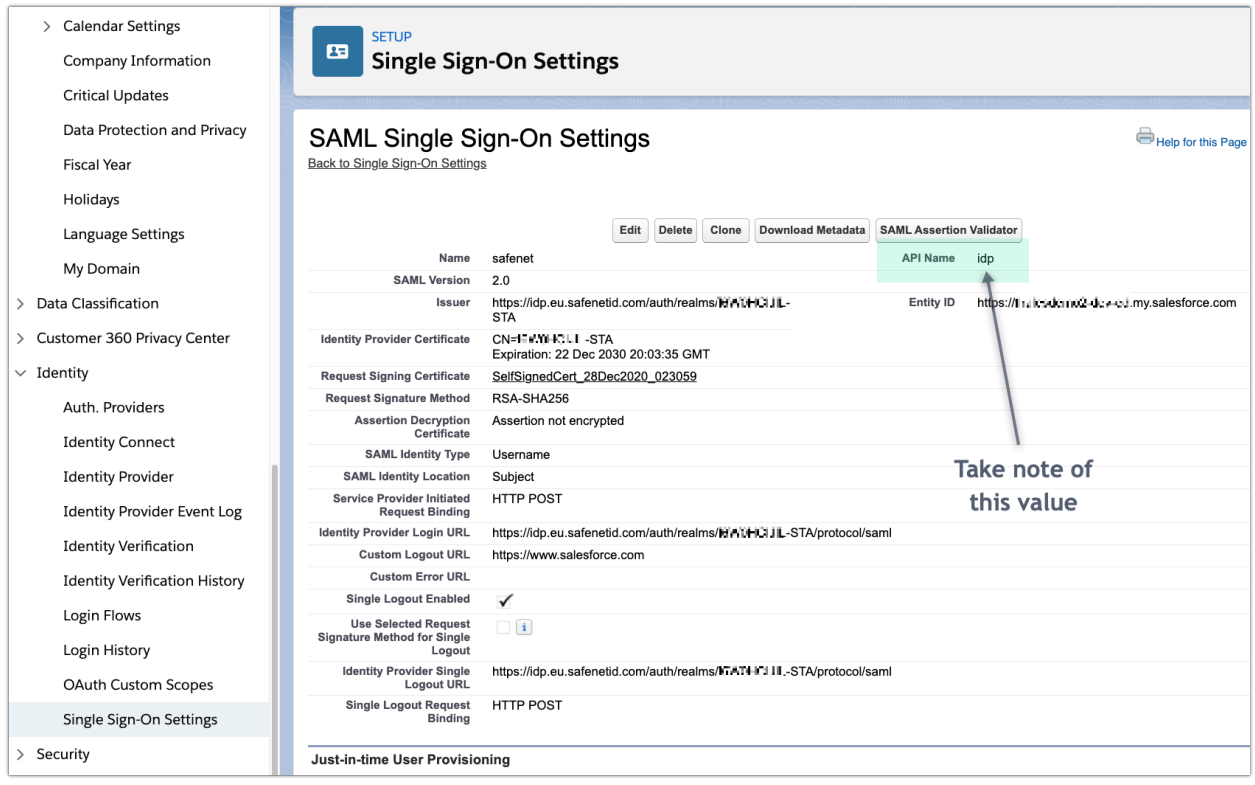

### <span id="page-9-0"></span>**2.1.3 Code**[1](#page-9-1)

Refer to the definitions in the previous section to set the yellow highlighted parameters for your own environment.

```
// This Salesforce Login Discovery class enables adaptive authentication logic from
   ˓→the domain
2 // found in the Salesforce username (that is after an '\theta' symbol).
3 // e.g. domain.com if incoming username is xyz@domain.com
4 // Use Auth.DiscoveryCustomErrorException to throw custom errors which will be shown,
   ˓→on login page.
5
6 global class DiscLoginSafeNetHandler implements Auth.MyDomainLoginDiscoveryHandler {
7
8 global PageReference login(String identifier, String startUrl, Map<String, String>
   ˓→requestAttributes)
9 {
10 if (identifier != null) {
11 // Search for user by username
12 List<User> users = [SELECT Id, Username FROM User WHERE Username = :identifier
   ˓→AND IsActive = TRUE];
\textbf{if} (!users.isEmpty() && users.size() == 1) {
14 return discoveryResult(users[0], startUrl, requestAttributes);
15 } else {
```
(continues on next page)

#### Salesforce code example

[https://developer.salesforce.com/docs/atlas.en-us.apexref.meta/apexref/apex\\_interface\\_Auth\\_MyDomainLoginDiscoveryHandler.htm](https://developer.salesforce.com/docs/atlas.en-us.apexref.meta/apexref/apex_interface_Auth_MyDomainLoginDiscoveryHandler.htm)

<span id="page-9-1"></span>1

(continued from previous page)

```
16 throw new Auth.LoginDiscoveryException('No unique user found. User count=' +.
   ˓→users.size());
17 }
18 }
19 throw new Auth.LoginDiscoveryException('Invalid Identifier');
20 }
21
22 private PageReference getSsoRedirect(User user, String startUrl, Map<String,
   ˓→String> requestAttributes)
23 \quad \text{I}24 // API name of the SAML IDP
25 String idpName = 'idp';
26
27 // Look up if the user should log in with IDP and return the URL to initialize,
   \rightarrowSSO.
28 SamlSsoConfig SSO = [select Id from SamlSsoConfig where DeveloperName=:idpName
   ˓→limit 1];
2930 // To get the URL for a My Domain subdomain, you can pass null in the
   ˓→communityURL parameter.
31 String ssoUrl = Auth.AuthConfiguration.getSamlSsoUrl(null, startUrl, SSO.Id);
32 return new PageReference(ssoUrl);
33 }
34
35 private PageReference discoveryResult(User user, String startUrl, Map<String,
   ˓→String> requestAttributes)
36 {
37 String domain = user.Username.split('@').get(1);
38
39 // Modify the list of domains between the brackets. For single domain, do not.
   ˓→include a comma separator.
40 List<String> domainFilters = new List<String>{'thalesdemo.ml', 'thalesgroup.com'}
   \leftrightarrow;
41
42 PageReference ssoRedirect = null;
43 try { ssoRedirect = getSsoRedirect(user, startUrl, requestAttributes); }
44 catch(Exception e) { ssoRedirect = null; }
45
46 if(ssoRedirect != null && domainFilters.contains(domain)) {
47 return ssoRedirect;
48 } else {
49 return Auth.SessionManagement.finishLoginDiscovery(Auth.LoginDiscoveryMethod.
   ˓→password, user.Id);
50 }
51 }
52
```
**CHAPTER**

#### **THREE**

### **VALIDATING THE SOLUTION**

<span id="page-12-0"></span>With the above domainFilters, when the domain in the username is either *@thalesdemo.ml* or *@thalesgroup.com*, users will be redirected to the STA IDP for authentication to subsequently access Salesforce.

Other users will login with the regular Salesforce password. This is achieved by changing the login experience on Salesforce. That is, instead of entering both username and password on the first login window, the form now only asks for the username.

- 1. Login with admin@thalesdemo.ml Result: redirected to STA based on domain filter (long video)
- 2. Login with sales@thalesgroup.com Result: redirected to STA based on domain filter (short video)
- 3. Login with test-user@mailinator.com Result: prompted for Salesforce password

# **CHAPTER FOUR**

### **TROUBLESHOOTING**

<span id="page-14-0"></span>You can debug apex classes with the System. Debug () statement. In order to capture those logs, you first need to:

- 1. Return to Authentication Configuration in *Company Settings* → *My Domain* and click Edit.
- 2. For Execute Login As select an administrator account and Save the settings.

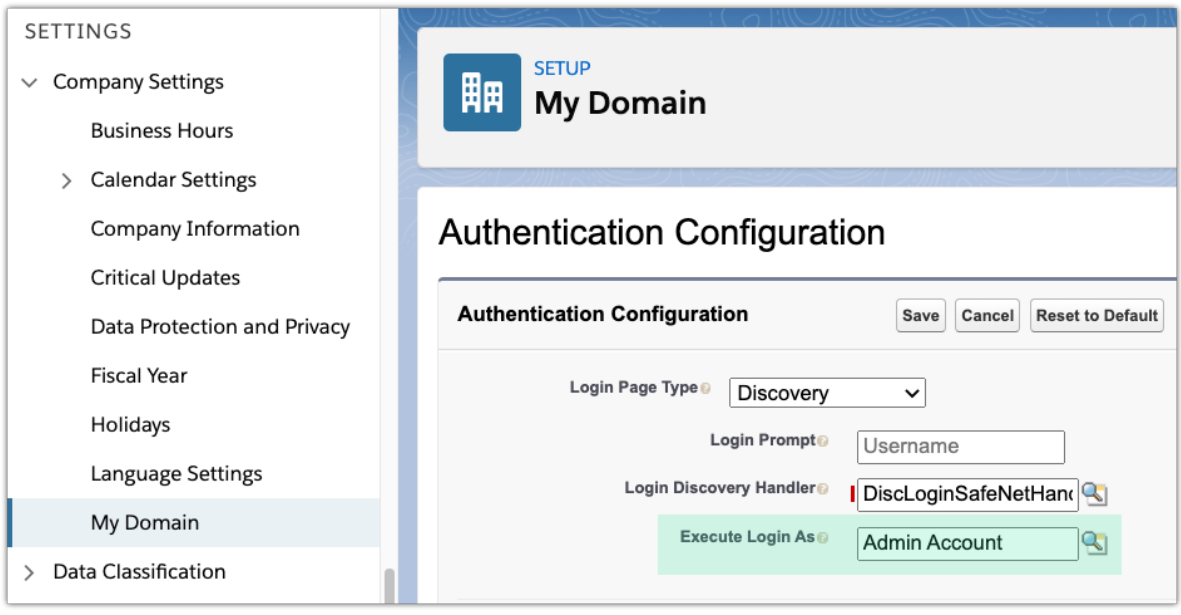

3. Navigate to *Platform Tools*  $\rightarrow$  *Environments*  $\rightarrow$  *Logs*  $\rightarrow$  *Debug Logs* and click Edit.

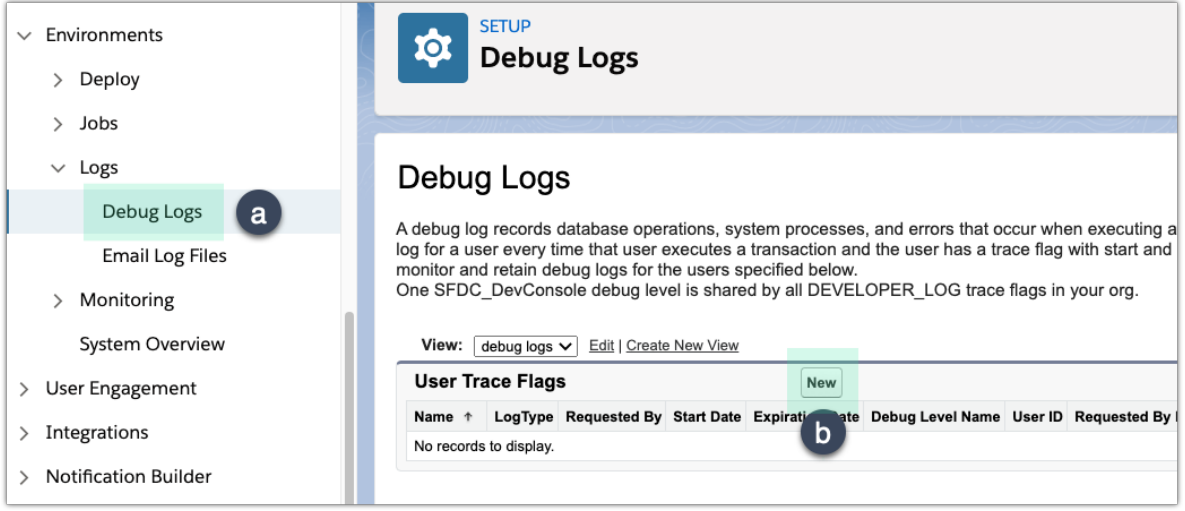

4. Configure the trace:

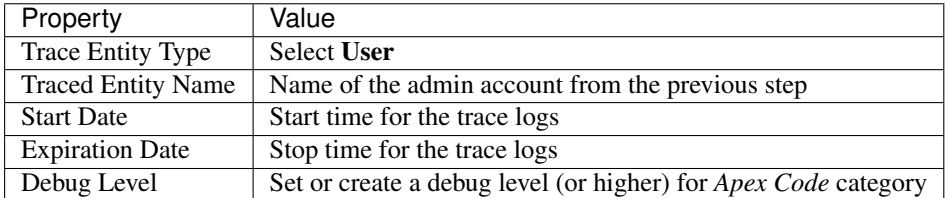

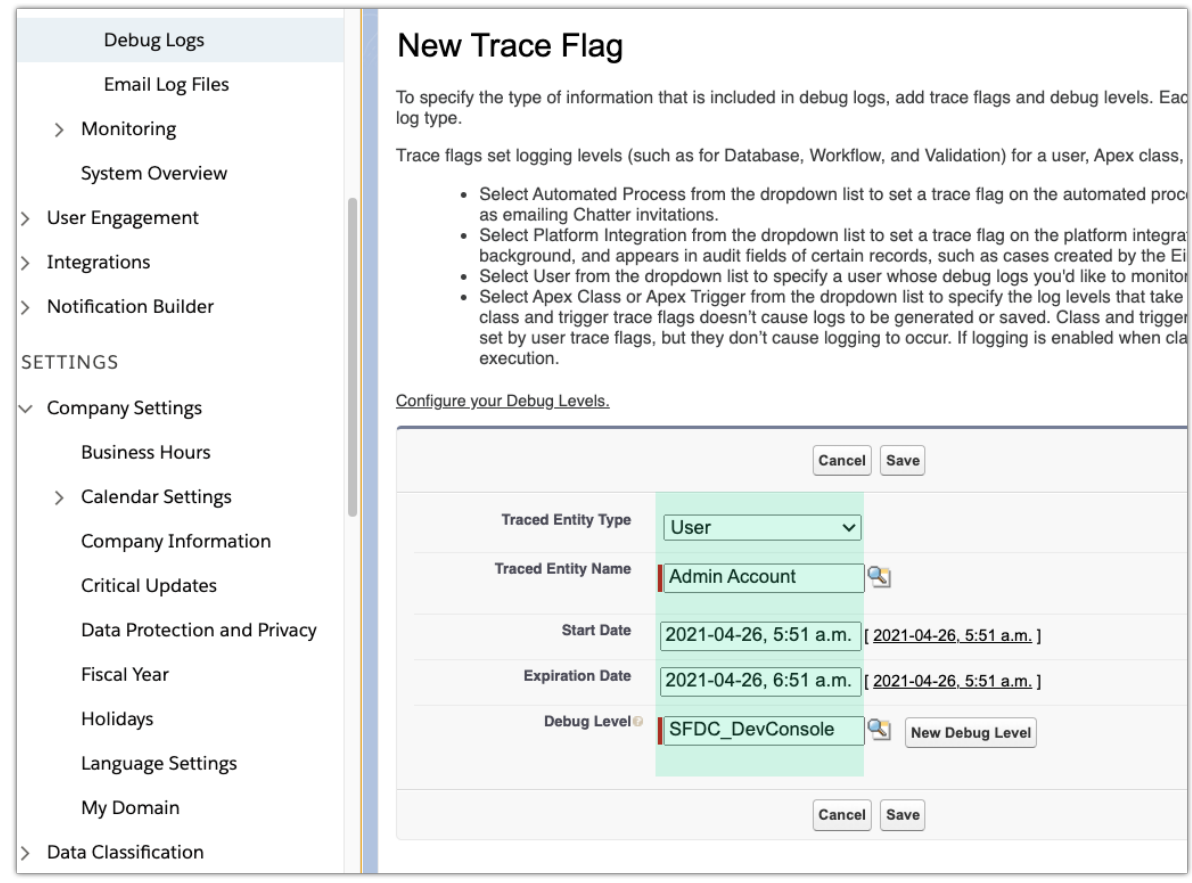

- 5. Modify the Apex Class Handler to add wherever desired System.Debug() statements.
- 6. Login to Salesforce (using the Discovery page) to generate logs.
- 7. Go back to *Platform Tools* → *Environments* → *Logs* → *Debug Logs* to view or download the logs.

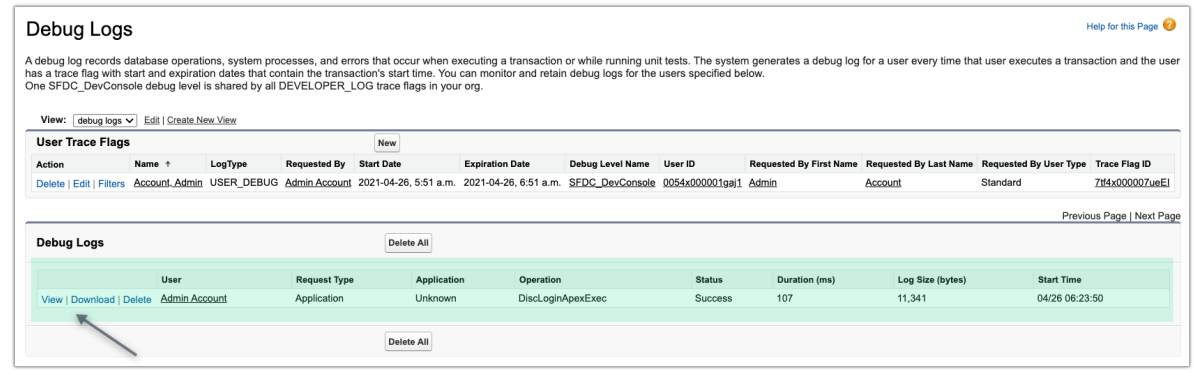

#### **Contact**

If you have any remarks about this guide, please don't hesitate to [contact us](mailto:alexander.basin@thalesgroup.com;cina.shaykhian@thalesgroup.com?subject={[}Feedback{]}%20Salesforce%20Login%20Discovery%20Page) directly !